# 远程考试系统考生操作使用手册

## 目录

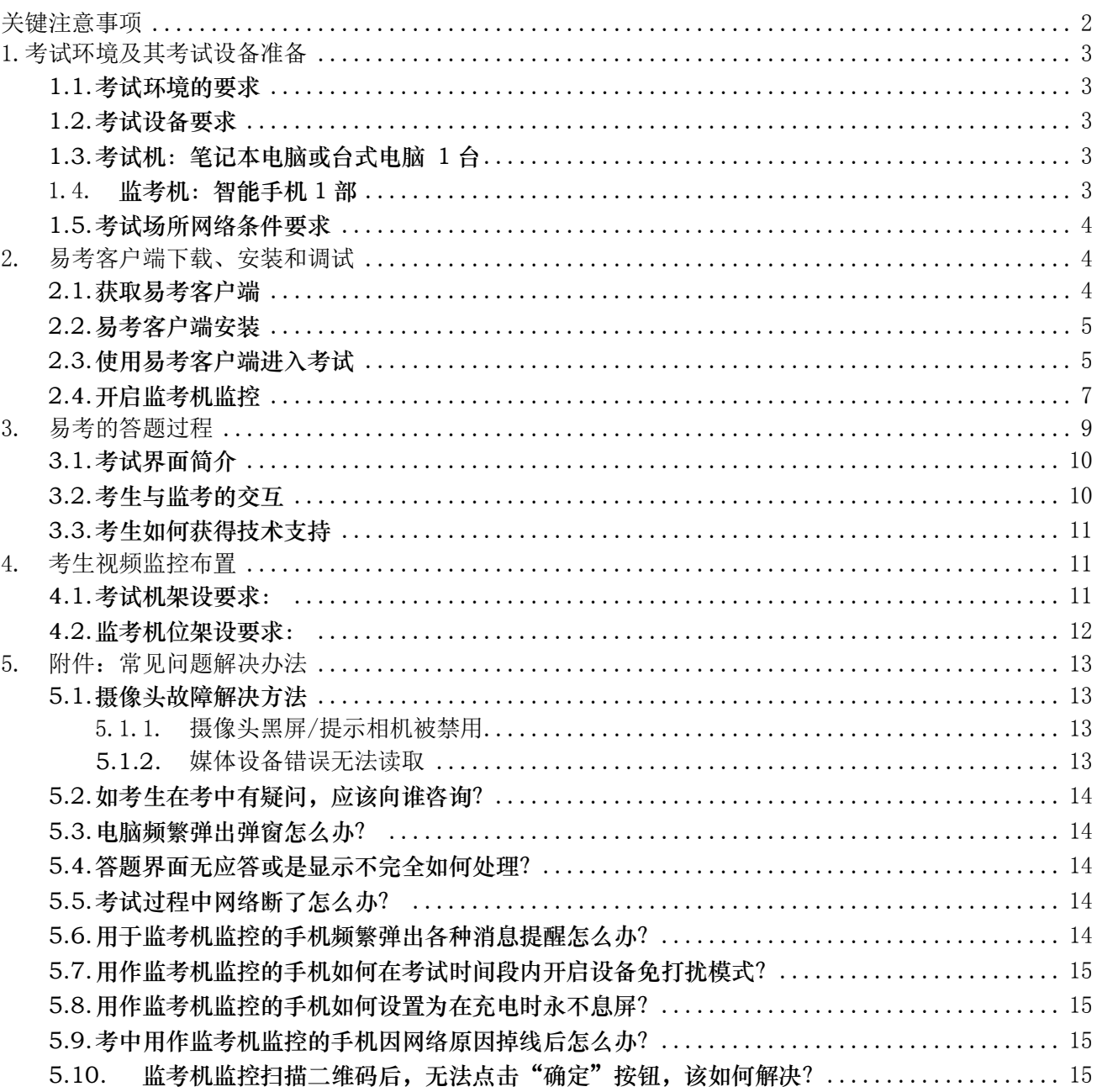

## <span id="page-1-0"></span>关键注意事项

本次考试为双视角监控在线考试形式,考试全程需同时开启两路在线视频监控并录音录像,考 生须按要求将监控设备摆放到合适的位置,以满足远程在线监考的需求。

考生需下载易考客户端(官网下载网址: https://eztest.org/home/entry/),输入考试 口令和准考证号(即考生身份证号(字母需大写))登录系统考试。考生以官网考试公告获取考 试信息为准,特别注意!正式考试口令与设备调试、模拟考试口令不同。同时易考系统将通过短 信方式发送考试口令和考试系统下载地址到考生报名时所预留的手机号码及邮箱。请考生在设备 调试、模拟考试和正式考试前一天留意开头提示为【易考】的短信和邮件以获取考试信息。

请考生务必按通知要求参加设备调试及模拟考试,完成考试设备软硬件、网络调试,熟悉考试 系统答题界面。切记调试好的考试设备到正式考试之前,建议不再安装其他软件,保持良好运行状 态。搭建临时考场可参考视频:<https://asset.ata-test.net.cn/release/others/b2608baa6a2fd62eee242e2722e6d357.mp4>

请勿以答题界面右上角倒计时作为考试计时工具,请自备非智能手表查询时间。

监考机监控设备必须设置为"不可息屏",详见手册"4.2 监考机位架设要求"。 开启监考 机监控前应关闭与考试无关应用的提醒功能,将设备设置为静音,避免来电、微信、或其他应用打断 监控过程,需要在考前开启设备免打扰模式,并选择拒绝所有来电和提醒。(如果监考机监控被打断 掉线,可重新扫码登录)。 详见手册"5.7 用作监考机监控的手机如何在考试时间段内开启设备免打 扰模式"

如遇考试系统技术问题请联系考试界面右下角的"技术支持"获得在线帮助,也可通过拔打 技术支持电话:010-86462004 获取帮助。

设备调试:9 月 14 日 9:00-9 月 15 日 12:00

(人工"技术支持"/电话支持时间:9 月 14 日 9:00-19:00 9 月 15 日 9:00-12:00, 设备调试期间非人工时段可咨询在线"技术支持"(机器人客服))

模拟考试 9 月 15 日 17:00-21:00(人工"技术支持"、电话支持)

正式考试 9 月 18 日 8:00-11:00(人工"技术支持"、电话支持)

#### 特别提醒:

考试期间如发生网络故障,考试系统会即时提醒考生,请考生在看到异常提示后迅速修复网络故 障。故障解决后,考生可重新进入考试继续作答,考试系统有断点续考功能,网络故障发生之前的作答 结果会保存。因考试设备或网络故障导致考试时间损失的、或个人原因无法完成考试的考生,将不会 获得补时的机会,相关后果由考生自行承担。

考试全过程录像资料会保存备查,同时启用公安系统进行考生身份验证,验证不通过按违规处理。

本次考试为在线考试形式,考生需自行准备符合要求的考试设备、监控设备和考试场所。以下就如何 下载安装易考客户端、在线考试操作流程、以及如何搭建监控环境等具体操作进行说明。

## <span id="page-2-0"></span>1.考试环境及其考试设备准备

考生需自行准备符合以下要求的考试设备和考试环境。

#### <span id="page-2-1"></span>1.1. 考试环境的要求

考生应选择安静、光线充足、独立的室内空间参加考试。 考试全过程严格禁止无关人员出入考试场所。 不建议在公共场所(如公共教室、图书馆、咖啡馆、敞开式的办公室、交通工具内等)考试。

#### <span id="page-2-2"></span>1.2. 考试设备要求

考试时应仅准备符合要求的以下设备,

- 考试机: 笔记本电脑或台式电脑 1 台-用于在线考试的电脑
- 键盘、鼠标-不可使用手写板或触摸屏
- 监考机: 智能手机 1 部用于第二视角监控的设备及支架
- 请注意:考试过程中不得使用额外的显示器。

#### <span id="page-2-3"></span>1.3. 考试机:笔记本电脑或台式电脑 1 台

用于在线考试的电脑

## ● 台式机或笔记本电脑:

- o 电脑操作系统要求为 Win7、Win10、Win11
- o 最低配置要求为 CPU:双核;内存:4G;安装客户端硬盘空间>2G
- o 不得使用平板电脑或移动设备
- o 不推荐使用苹果电脑,如因使用苹果电脑造成无法正常考试的由考生自己负责。
- ⚫ 摄像头:内置或外置摄像头均可,用于登录拍照并作为考试的主监控视角摄像头。
- 扬声器: 电脑需配备可用的内置或外置扬声器, 并提前调整扬声器音量到合适的大小。
- 麦克风: 电脑需配备可用的内置或外置麦克风。
- 考试软件:
	- o 请在考前下载最新版易考客户端,并完成安装
	- 进入考试系统前**关闭电脑上与考试无关网页和软件,**包括安全卫士、电脑管家、各类通讯 软件以及音视频播放、直播软件等。
	- o 不得使用辅助上网工具(网络代理或 VPN)。
- <span id="page-2-4"></span>● 如使用笔记本电脑请保持电量充足,建议全程使用外接电源。

#### 1.4. 监考机:智能手机 1 部

用于第二视角监控的设备及支架

- 带正常上网功能的智能手机,必须带有可正常工作的摄像头
- ⚫ 需要在考前开启设备免打扰模式,并选择拒绝所有来电和提醒。(如果监考机监控被打断掉 线,可重新扫码登录)
- 监考机 (第二视角监控) 推荐使用的浏览器要求如下:

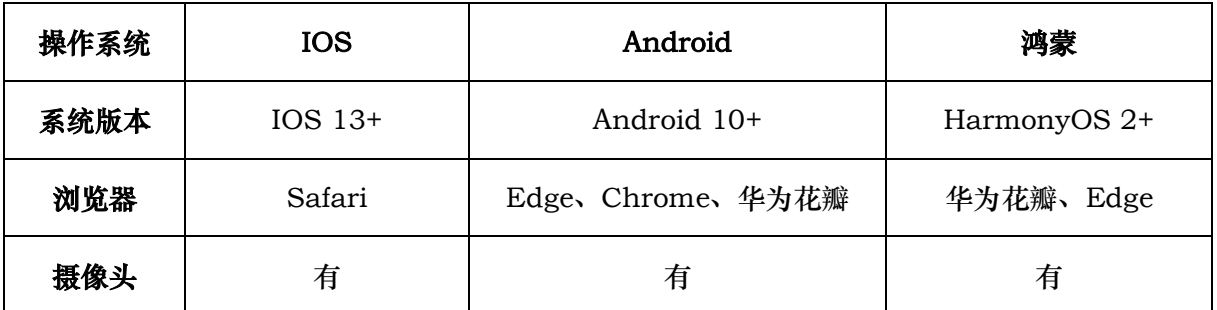

表格 1 监控机监控(第二视角监控) 设备浏览器要求

## 请注意:使用推荐的浏览器可获得较为稳定的考试体验,建议考生优先使用。

## <span id="page-3-0"></span>1.5. 考试场所网络条件要求

- **●** 考试场所应有**稳定的网络条件,**支持考试设备和监控设备同时联网。
- 建议使用带宽 50Mbps 或以上的独立光纤网络;
- ⚫ 建议考生准备 4G 网络作为备用网络,并事先做好调试,以便出现网络故障时能迅速切换到备用 网络继续考试。(一场 2 小时左右的考试, 预计使用 3GB 的流量)<sup>1</sup>

## 请注意:考试期间如发生网络故障,考试系统会提醒考生。

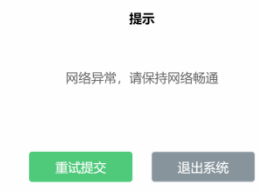

请考生在看到异常提示后尽快排除网络故障或切换到备用网络。故障解决后,考生可重新进入考试继续 作答,网络故障发生之前的作答结果会保存;但是,因考试设备或网络故障导致考试时间损失的、或 个人原因无法完成考试的考生,将不会获得补时的机会,相关后果由考生自行承担。

## <span id="page-3-1"></span>2. 易考客户端下载、安装和调试

## <span id="page-3-2"></span>2.1. 获取易考客户端

● 使用考试设备, 在浏览器中打开考试链接, 会直接进入客户端的下载页面(考生可通过官网考试公 告获取)。

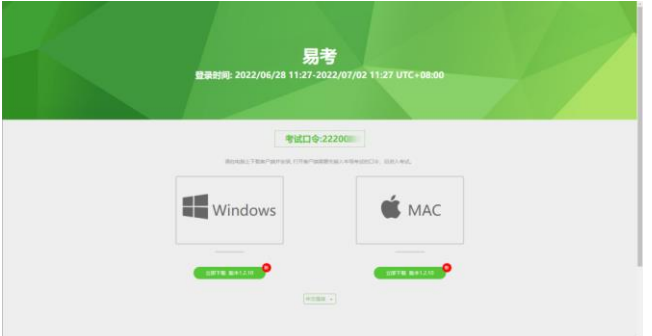

图 1 易考客户端下载

● 考生也可通过 <https://eztest.org/home/entry/> 页面,获取最新版本的锁屏客户端程序,本次 考试不推荐使用苹果电脑,如因使用苹果电脑造成无法正常考试的由考生自己负责。

<sup>1</sup> 若考试内容中包含音频、视频、大量图片等,则可能消耗更多的流量。

## <span id="page-4-0"></span>2.2. 易考客户端安装

易考客户端适用于 Windows(Win7、Win10、Win11)操作系统,考生按照系统提示的步骤完成 安装。

客户端安装完成后,打开"eztest"图标,即可进入考试系统。

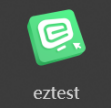

## <span id="page-4-1"></span>2.3. 使用易考客户端进入考试

1) 启动"eztest"易考客户端 在考试设备上,运行"eztest"客户端

2) 输入考试口令

在易考客户端界面输入考试口令,考试口令通常由考试主办方通知考生。

## 请注意: 正式考试与设备调试、模拟考试的口令不同,请考生注意查看主办方通知, 切勿使用错误的口令 以免错过考试。

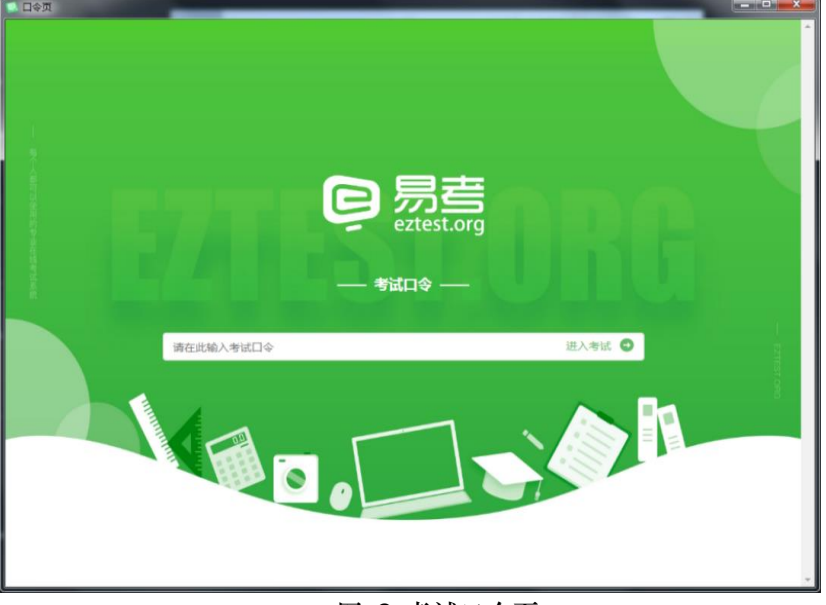

图 2 考试口令页

3) 调试设备

在登录页中,点击"调试设备"测试考试设备的(内外置)摄像头以及音频设备是否可用。

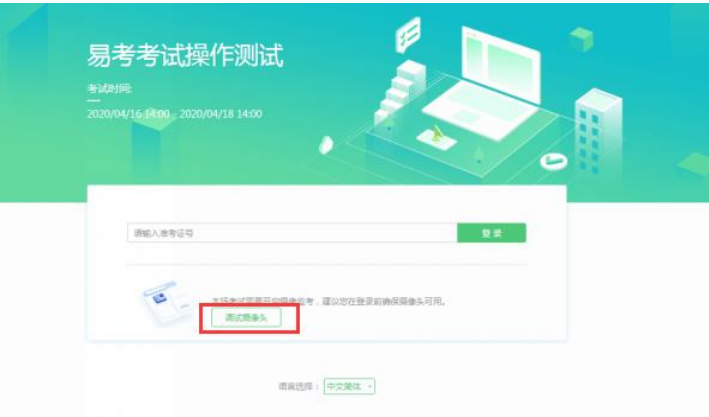

图 3 设备调试 1

## 请注意:一旦完成登录,考试系统将全屏锁定电脑的操作界面。强烈建议在输入准考证号进入考试 前,进行设备调试,确认考试设备的可用情况。

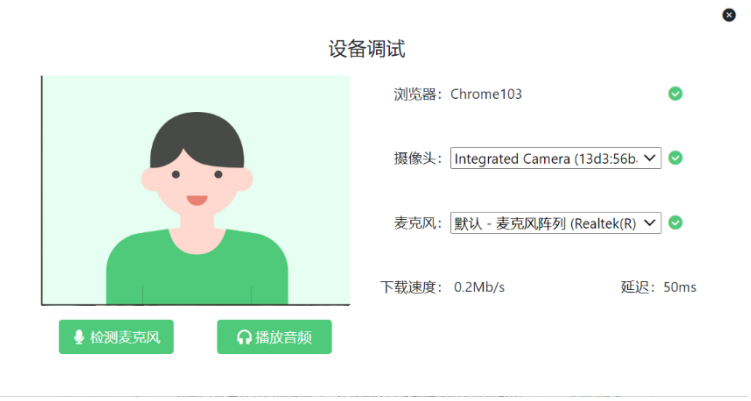

图 4 设备调试 2

4) 登录考试

完成调试后,可在允许登录的时间段内,输入准考证号登录。(登录时间等要求请参见考试通知)强 烈建议考生预留出时间,提前完成设备调试,提前进入考试。

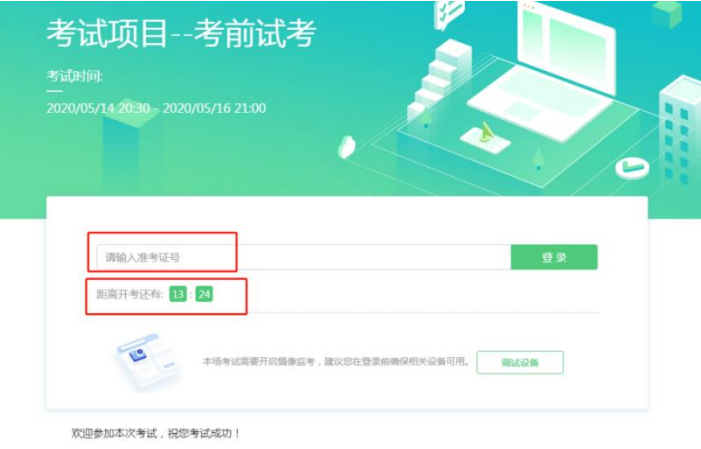

图 5 考试登录

## 5) 考生个人信息确认

完成登录后,考生确认自己的基本信息(根据实际考试基本信息为准,下图仅为样图),点击确定按 钮继续;

请注意:在进入考试之前,考生可点击《隐私政策》链接查看详细内容,确认接受《隐私政策》后可 继续进入下一步。

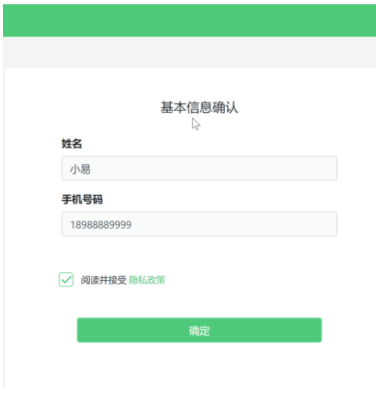

图 6 基本信息确认

6) 拍摄登录照

系统会提示考生拍摄个人正面照作为登录照。

登录照片是考后主办方核验参考考生身份的重要凭证之一,请确保拍照时光线充足、图像清晰,照片 应包括考生完整的面部和肩部。

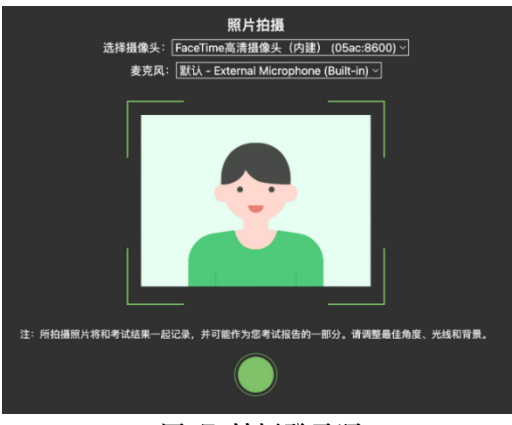

图 7 拍摄登录照

## <span id="page-6-0"></span>2.4. 开启监考机监控

完成登录拍照后,电脑端将显示开启监考机监控的指示页,请根据界面中的说明布置监考机监控。手 机端完成扫描并进入第二视角监控后,在电脑端确认,即可进入考试界面。

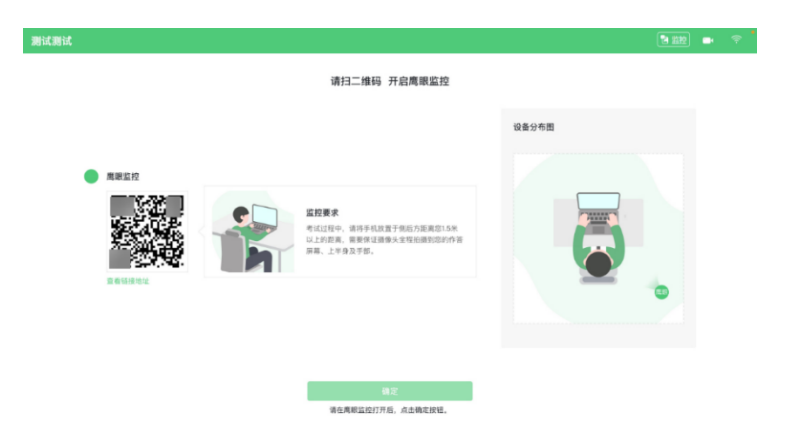

## 图 8 监考机登录

第一步:使用监考机监控设备(智能手机)扫描界面左侧的二维码。

- 第二步,在监考机监控设备中阅读监控要求,并开启监控。
- 第三步,将监考机监控设备按要求摆放。

第四步,在电脑端点击确认后,完成监控设备的布置。

## 请注意:推荐的扫描方式为:

- ⚫ ios 设备请使用相机对准二维码,并按设备提示点击网页地址使用默认的 safari 浏览器打开;
- Android 设备可打开推荐浏览器(如华为花瓣浏览器), 扫描二维码;
- Android 设备也可以使用微信的扫一扫功能, 扫描二维码;

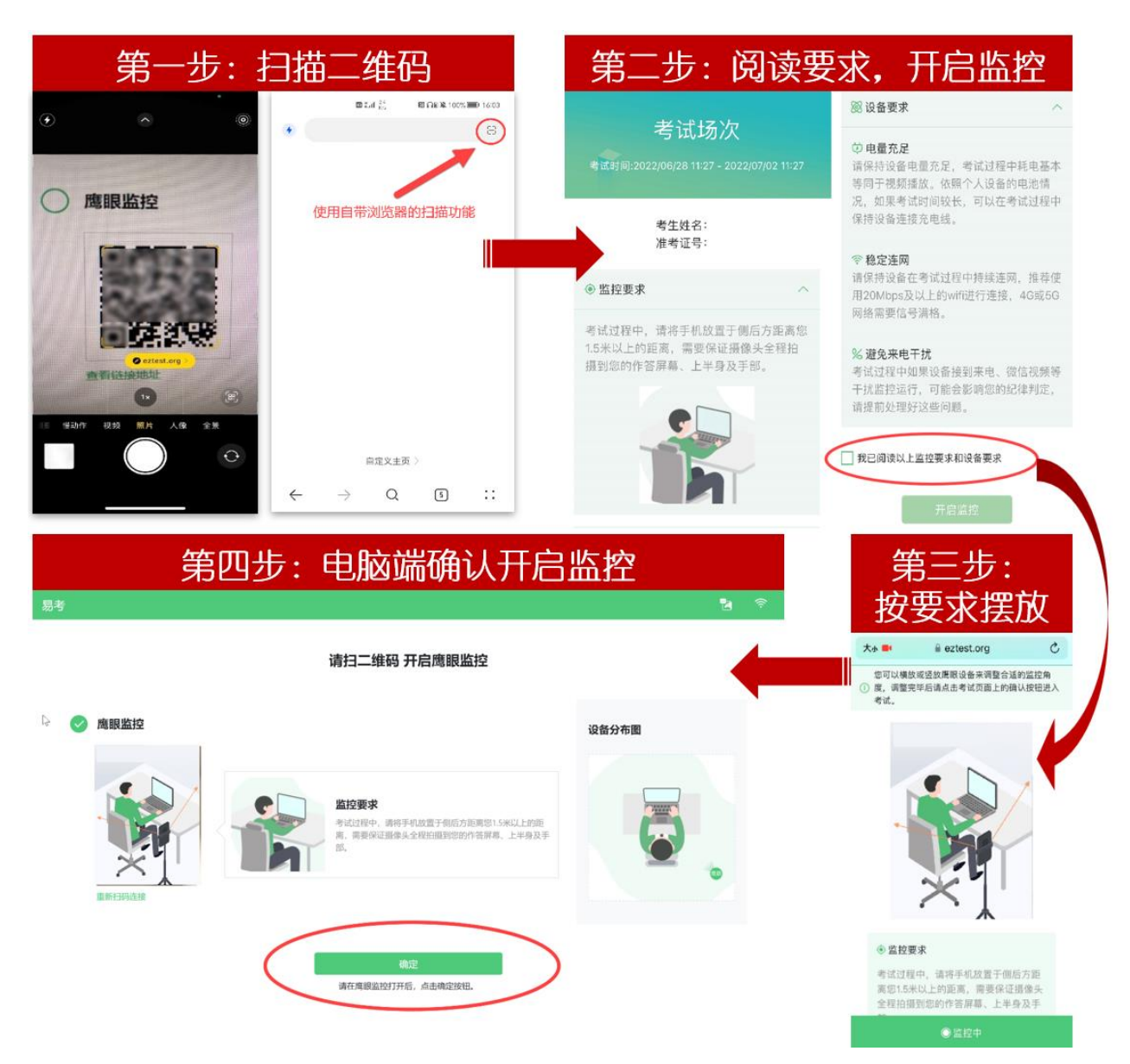

图 9 开启监考机监控步骤图

## <span id="page-8-0"></span>请注意:本文档中的二维码及监考要求信息仅做展示,请参照正式考试界面。

3. 易考的答题过程

## <span id="page-9-0"></span>3.1. 考试界面简介

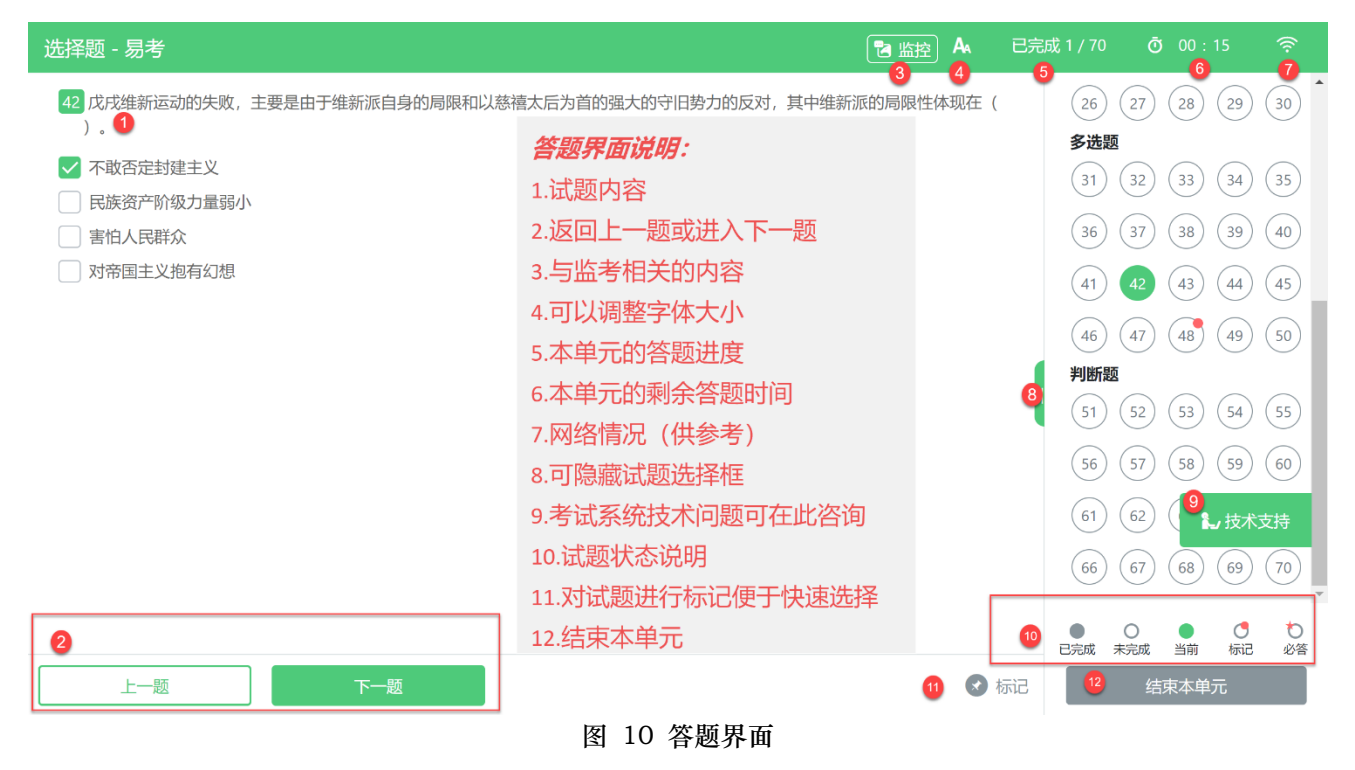

## 请注意:本文档内容仅介绍考试界面,详细的答题单元说明等,请参照正式考试界面。

## <span id="page-9-1"></span>3.2. 考生与监考的交互

监考员发送的信息,将出现在答题界面中,可点击右上角的"监控"图标进一步查看详情。

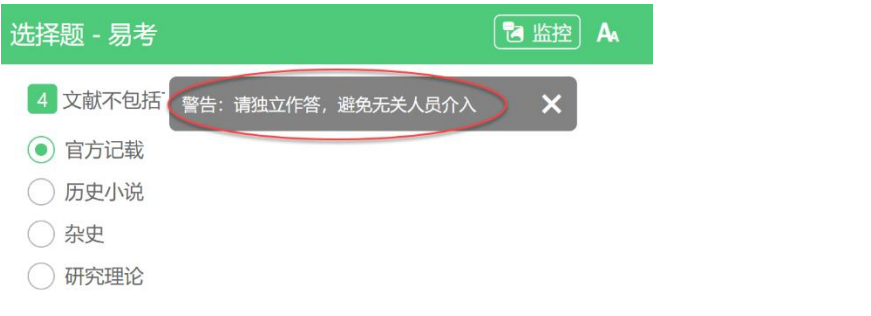

若监考员发起视频通话,会在答题界面中出现通话界面,考生无法自行关闭。

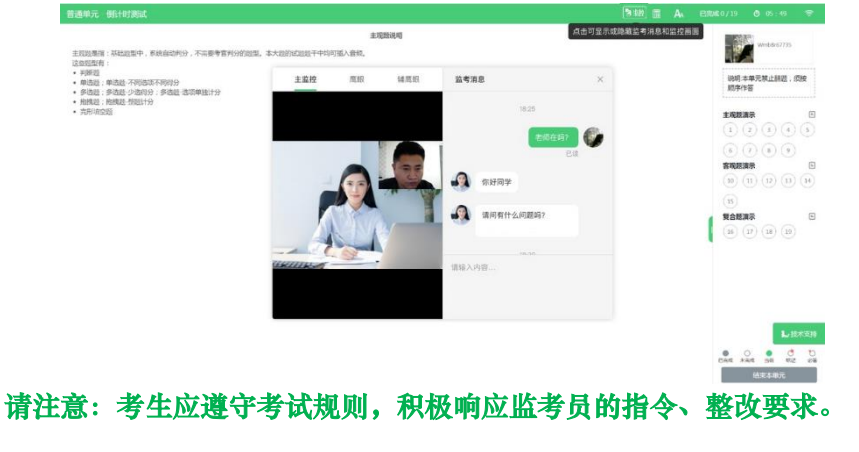

若考中监考机监控断连,系统会进行文字提示,考生应立即查看,并通过重新扫码连接的功能进行重连。 考生点击考试界面上方功能区中的"监控"图标,用第二视角监控设备扫描二维码重新连接监考机监控。在 监控画面恢复后,立即将第二视角监控设备重新摆放到监控点位上。

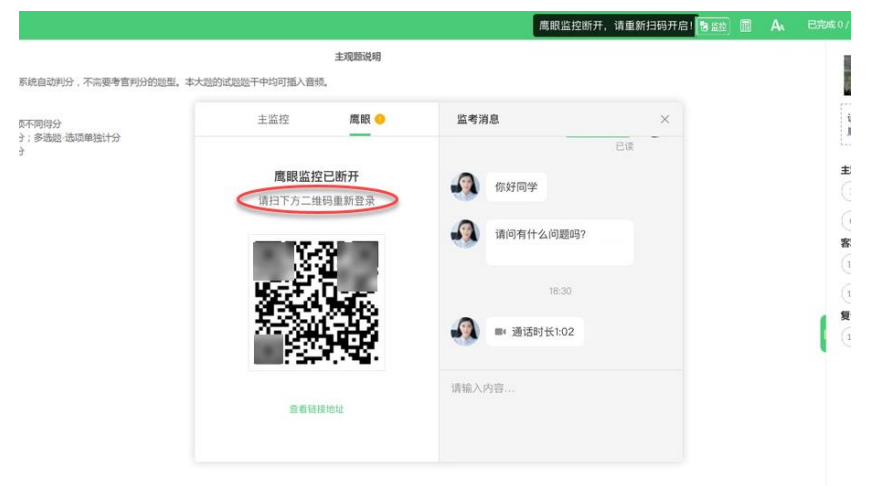

## <span id="page-10-0"></span>3.3. 考生如何获得技术支持

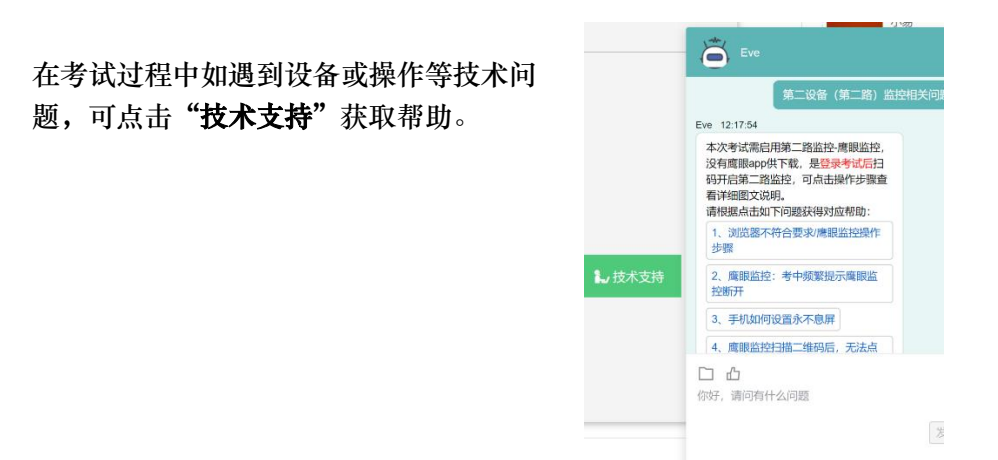

请注意:技术支持仅解答考试系统相关的问题;严禁向技术支持透露或咨询与考试内容有关的问题。 关于考试资格、考试成绩、合格线等非考试系统问题,考生需另行咨询考试主办方.

## <span id="page-10-1"></span>4. 考生视频监控布置

本场考试将使用双视角监控方案,(正面主视角+第二视角监考机监控)相结合的在线监控方式,考 生应配合进行监控环境的布置以满足监控要求。

## <span id="page-10-2"></span>4.1. 考试机架设要求:

- 考试机摄像头在考试期间须全程开启, 无遮挡, 注意现场光线, 避免背光、光线过强等情况影响 监控质量;
- ⚫ 考试机摄像头须保持正面面对考生,距离考生 50CM 左右,考生完整的头部、肩部须处在监控 范围内,并露出双耳,确保正面影像清晰可见;
- ⚫ 考试机须电量充足,建议全程使用外接电源;

● 进入考试系统前应关闭电脑上与考试无关网页和软件,包括安全卫士、电脑管家、各类通讯软 件、音视频播放、直播软件及辅助上网工具(网络代理)等,以免由于网络冲突无法进入考试或 被动弹窗导致被判定为违规;

#### <span id="page-11-0"></span>4.2. 监考机位架设要求:

- 监考机应放置在考生侧后方、距离 1.5 米-2 米处的稳定位置, 应拍摄到考生写字台桌面、考生双手的 动作以及电脑屏幕的状态,须确保考试电脑屏幕、键盘、全身(注意手和键盘不要被身体遮挡)和桌 面可见;
- 请将智能手机或平板设备固定摆放,建议使用手机支架,便于按要求调整到合适的位置和高度;
- ⚫ 确保监考机监控设备电量充足,建议全程使用外接电源,以免由于断电导致监考视频中断被判定为违 规;
- 开启监考机监控前应关闭与考试无关应用的提醒功能,将设备设置为静音,避免来电、微信、或其他 应用打断监控过程,需要在考前开启设备免打扰模式,并选择拒绝所有来电和提醒。(如果监考机监 控被打断掉线,可重新扫码登录)。

监控环境可参照以下示意图:

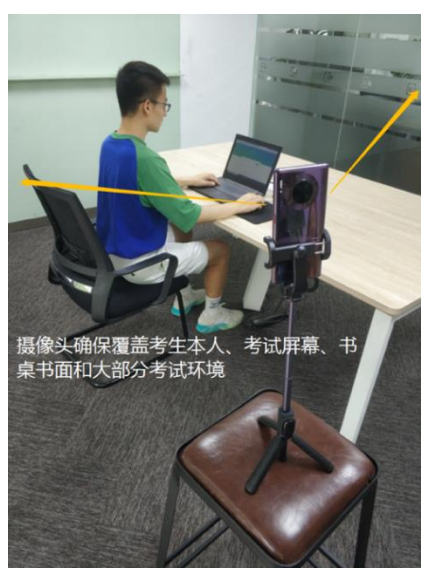

图 11 监控环境示意图 图 15 监控环境实景图

请注意:考试过程的中采集的监控信息,将只允许考试主办方查阅,作为判定考生是否遵守考试 规则的辅助依据;不会用在除此之外的其他用途。

 $\bullet$ 

## 特别提示:监考机-用作第二视角监控的设备应设置为在充电时永不息屏,设置方式如下:

(1)iOS 设备:在设置-显示与亮度-自动锁定内,设置为"永不"。

(2)安卓设备:安卓手机需先开启"开发人员选项/开发者选项",由于每个品牌机型的开发者 选项操作步骤不同,请自行搜索本人手机品牌的开发者选项如何开启。开启开发者选项后,在开发 者选项内,开启"不锁定屏幕(充电时屏幕不会休眠)"。

## <span id="page-12-0"></span>5. 附件:常见问题解决办法

## <span id="page-12-1"></span>5.1. 摄像头故障解决方法

以下内容可帮助考生自行排除故障,如无效,可联系在线技术支持寻求帮助。

- 5.1.1. 摄像头黑屏/提示相机被禁用
- <span id="page-12-2"></span>(如下图)

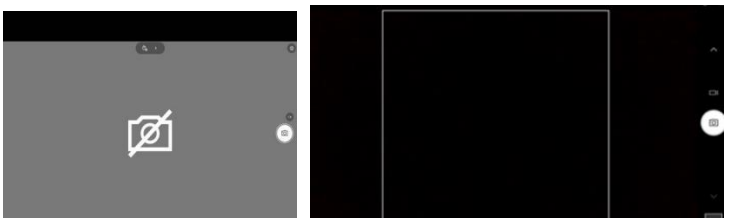

1)请查看摄像头旁是否有物理开关,请打开。

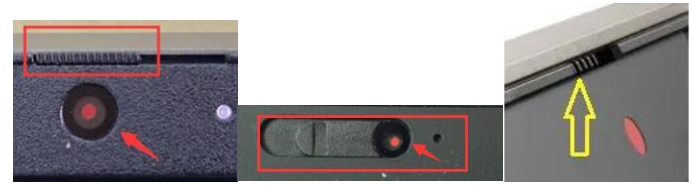

2)查看键盘上的 F1-F12 按键,是否有相机图案,请按住 Fn 以及该相机图案键并打开。

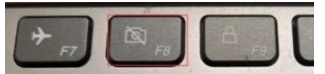

3)如电脑上已安装联想管家、安全卫士等防护软件,请关闭摄像头隐藏功能。

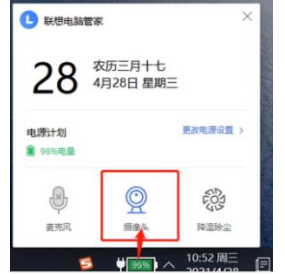

## <span id="page-12-3"></span>5.1.2. 媒体设备错误无法读取

- 1) 【Win10、11 系统】开始菜单-相机应用,打开是否能正常看到画面,如果不能,说明电脑设备 有故障,请根据提示修复。
- 2) 【Win10、11 系统】如相机应用内可看到画面,点击"开始"菜单 → 打开"设置" "隐 私":点击左侧菜单的"地理位置、相机、麦克风",确保"允许在此设备上访问位置/摄像头/ 麦克风"已打开,且桌面应用允许访问权限开启。

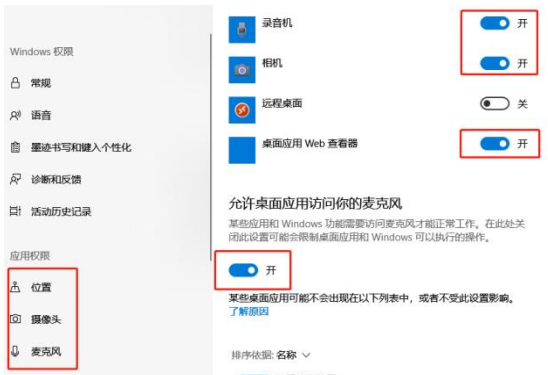

3) 【win7 系统】在设备管理器内更新相机驱动,需更新至 2017 年之后版本。

#### <span id="page-13-0"></span>5.2. 如考生在考中有疑问,应该向谁咨询?

设备调试测试的目的是为了帮助考生调试电脑和手机监控设备的可用性,并熟悉考试系统 环境,无监考老师,仅有技术支持协助解决考试设备、考试系统操作相关的技术问题。

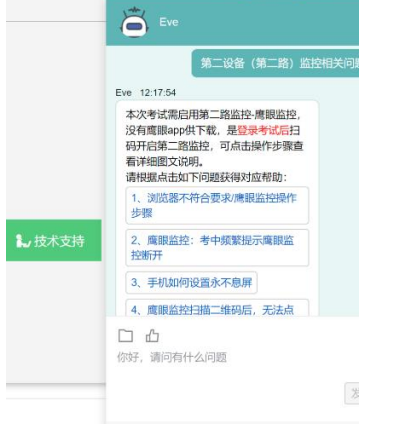

#### <span id="page-13-1"></span>5.3. 电脑频繁弹出弹窗怎么办?

进入考试系统前应关闭电脑上与考试无关的网页和软件,包括 Windows update、安全卫 士、电脑管家、暴风影音及各类通讯软件(微信、QQ 等),如有直播软件,须提前卸载。

#### <span id="page-13-2"></span>5.4. 答题界面无应答或是显示不完全如何处理?

首先,点击技术支持按钮,确认是否可以打开并咨询,若无法进行咨询,则是网络问题导致 的界面无应答和显示不完全。应长按开机键重启电脑后重新尝试连接网络,如若网络依旧连接不 上,切换到 4G 或 5G 手机移动网络作为备用网络。电脑连接备用网络方式如下:

● 笔记本电脑连接手机热点方式:

(1)打开手机热点,设置热点名称和密码;(由于每个品牌机型的操作步骤有所差异,可 自行搜索本人手机品牌的手机热点如何开启)

(2)鼠标左键单击笔记本电脑右下角的网络信号图标,开启 WLAN 搜索该热点,输入密 码,等待几分钟后,即可连接上网。

● 台式电脑连接手机热点方式(推荐安卓手机):

(1)iPhone 手机移动网络作为备用网络:

a 台式电脑下载并安装 iTunes (官网下载地 https://www.apple.com.cn/itunes/);

b 使用原装数据线将手机和电脑连接,手机打开:设置→个人热点→允许其他人加入→信任 该设备,等待几分钟后,即可连接上网。

(2)安卓/鸿蒙系统手机移动网络作为备用网络:

使用原装数据线将手机和台式电脑连接,手机打开:设置→无线和网络→移动网络共享 USB 共享网络,等待几分钟后,即可连接上网。(由于每个品牌机型的操作步骤有所差异可自 行搜索本人手机品牌的 USB 共享网络如何开启)

#### <span id="page-13-3"></span>5.5. 考试过程中网络断了怎么办?

考试过程中需全程确保网络畅通,建议使用 50M 及以上带宽或热点,如断网,请修复网络后 重新登录。断网前的作答结果会实时保存。可尝试更换网络,如连接手机 4G/5G 热点等方法。

## <span id="page-13-4"></span>5.6. 用于监考机监控的手机频繁弹出各种消息提醒怎么办?

手机开启监考机监控前应关掉与考试无关应用的提醒功能,避免来电、微信、手机闹铃或其他应 用打断监控过程,需要在考前开启设备免打扰模式,并选择拒绝所有来电和提醒。(如果监考机监控 被打断掉线,可重新扫码登录)

#### <span id="page-14-0"></span>5.7. 用作监考机监控的手机如何在考试时间段内开启设备免打扰模式?

(1)iOS 设备:在设置-勿扰模式内,点击"勿扰模式"的开关按钮,开启免打扰模式。

(2) 安卓/鸿蒙设备: 在设置-声音和振动-免打扰内,点击"立即开启"的开关按钮,开启免打 扰模式,并在来电和信息栏设置"禁止所有人"呼入。

#### <span id="page-14-1"></span>5.8. 用作监考机监控的手机如何设置为在充电时永不息屏?

(1)iOS 设备:在设置-显示与亮度-自动锁定内,设置为"永不"。

(2) 安卓/鸿蒙设备: 手机需先开启"开发人员选项/开发者选项",由于每个品牌机型的 开发者选项操作步骤不同,请自行搜索本人手机品牌的开发者选项如何开启。开启开发者选项后,在 开发者选项内,开启"不锁定屏幕(充电时屏幕不会休眠)"。

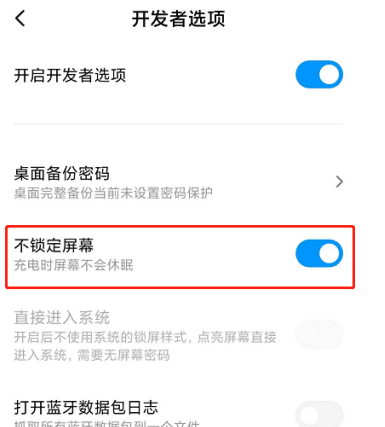

 $\langle$ 

## <span id="page-14-2"></span>5.9. 考中用作监考机监控的手机因网络原因掉线后怎么办?

考中若出现网络故障,修复网络后,在电脑答题界面点击下图中标示的图标重新打开监考机监控二维 码,使用手机重新扫描并登录监考机监控。(注:正常情况下,考生作答时,监考机图标不显示任何信 息。如果系统右上角出现提示说明及二维码,说明考生监考机监控已经掉线。监考机监控掉线需要尽快重 新扫描二维码并登录监控,以免影响监考老师的违纪判定结果)

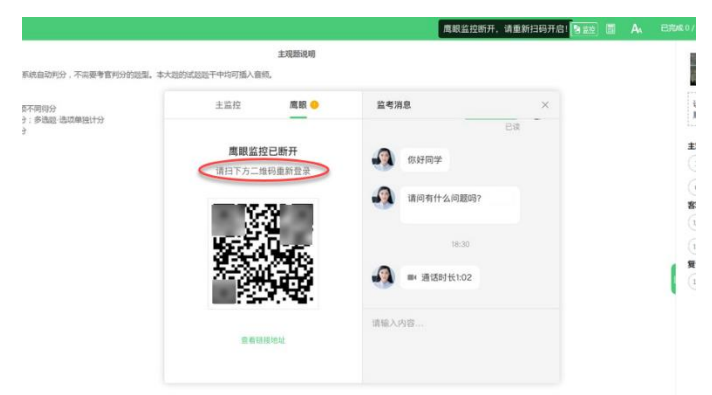

## <span id="page-14-3"></span>5.10. 监考机监控扫描二维码后,无法点击"确定"按钮,该如何解决?

手机端监考机监控画面需正常开启后,才可点击考试页面的"确定"按钮进入考试。

请先确认手机上的监控画面是否已经开启,如已开启仍出现此问题,可能是由于手机或电脑网络条件 不佳造成,可把手机网络切换为 4G/5G 或 WiFi,再重新扫码。